## **How to Download Developer Tools and Learning Resources From Microsoft Azure**

For example download and installation process of Visual Studio 2017 is provided as follows:

Go to the address:<https://azureforeducation.microsoft.com/devtools>

- **1.** You may download Visual Studio 2017 Enterprise Edition ISO file via Microsoft Azure with your student credentials:
	- a. Click "Sign In" button.

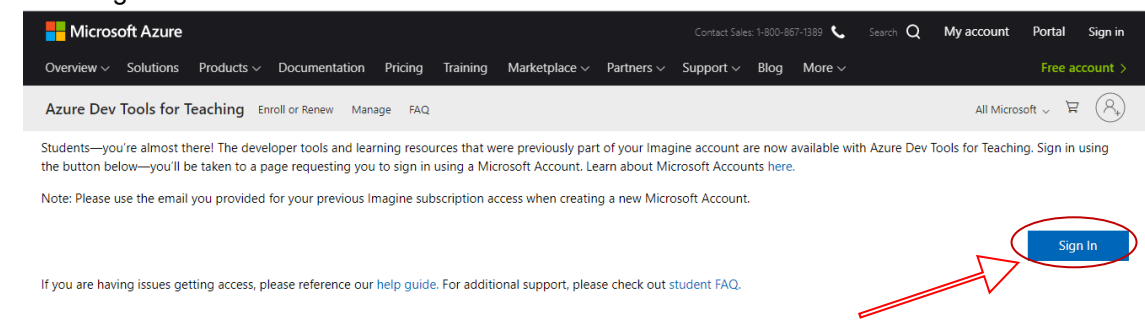

b. This will direct you to the sign-in page of Microsoft;

## - if you have a Microsoft Account please sign-in.

- if you don't have a Microsoft account, you can create a new one (Use a personal email, such as Gmail, etc...) and after that by using your new account you can sign-in and continue with the following steps.

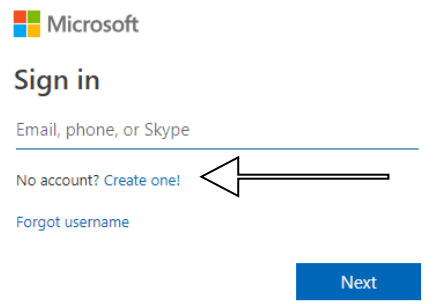

c. After you successfully signed-in with your Microsoft account, it will need an academic verification. Click the specified area at below.

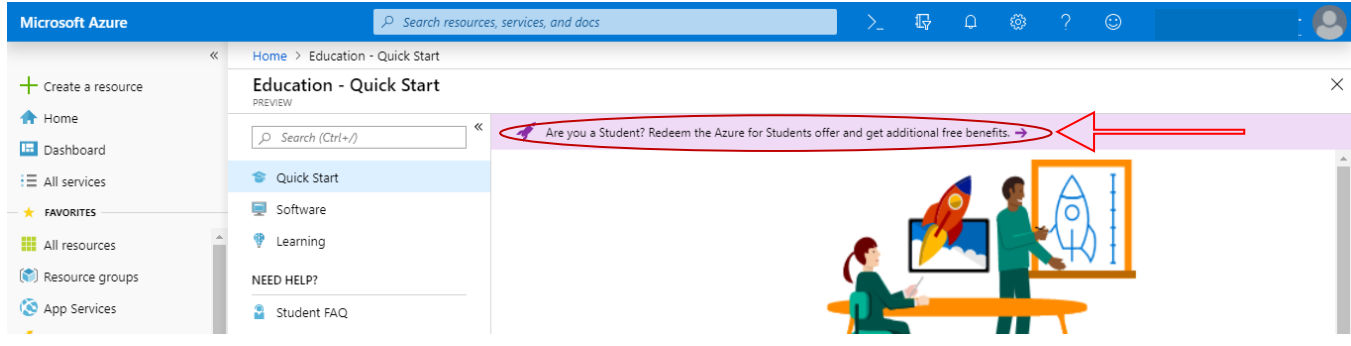

d. It will direct you to below page. Click the "Activate now" button.

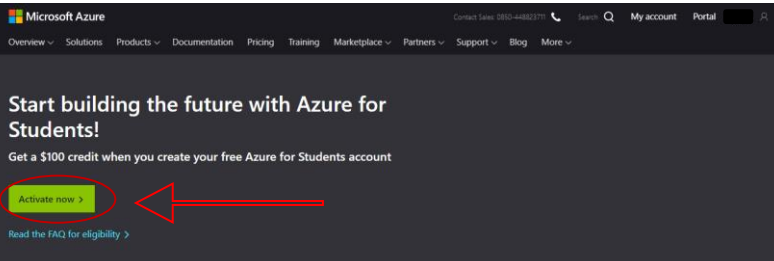

e. Enter your **school email address** (e.g. burcu.alper@ug.bilkent.edu.tr) and a verification mail will be sent to your email address.

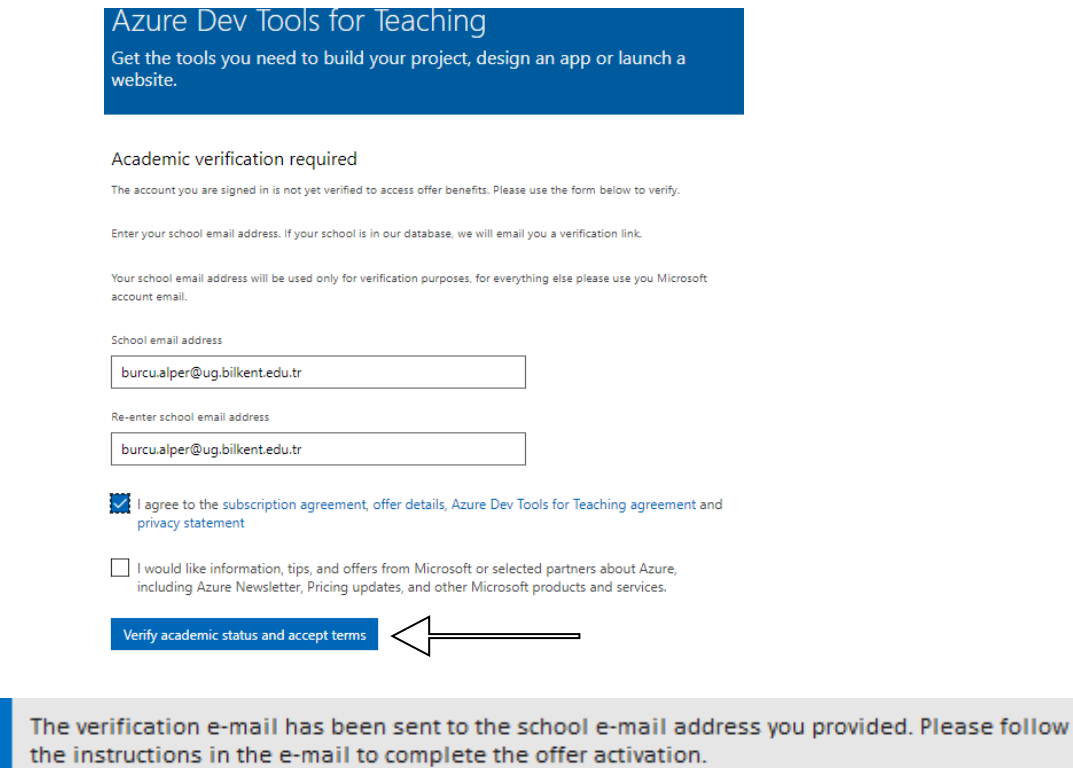

f. After you followed the instructions in the email that has been sent to your Bilkent email address, your academic status will be approved. Click the "Accept terms" button

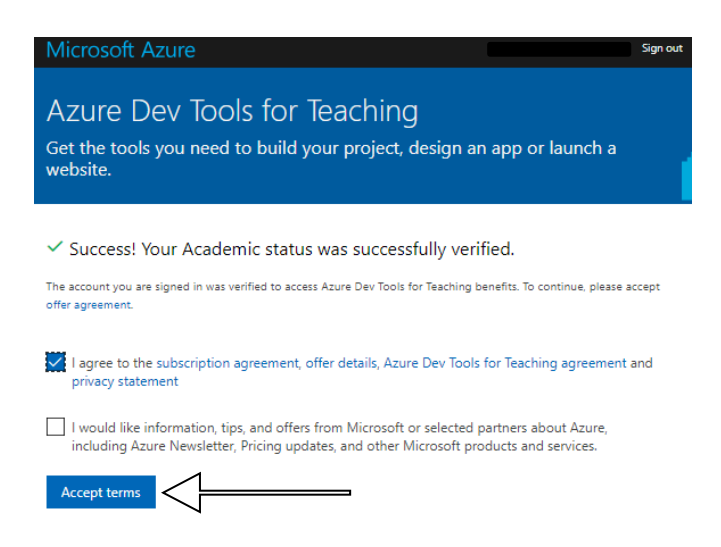

g. Microsoft Azure web page will be open. If you want to download the latest version of Visual Studio, you can select directly "Visual Studio Enterprise 2019" below screen. If the "enterprise" is not available for you, then you can download the "community" version of the Visual Studio.

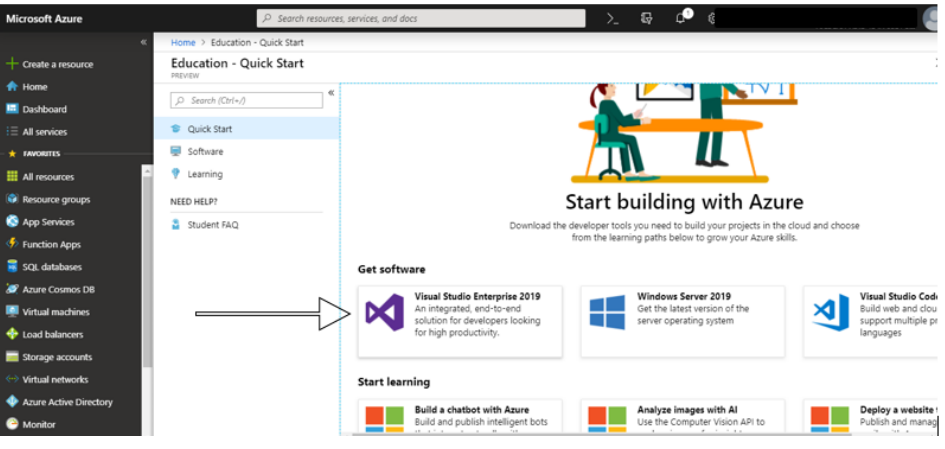

h. After you select the "Visual Studio Enterprise 2019", screen will look like the following and you can directly click to the "download" button and it will start to download it. Also do not forget to look for your "Product Key" by clicking the "View Key" button.

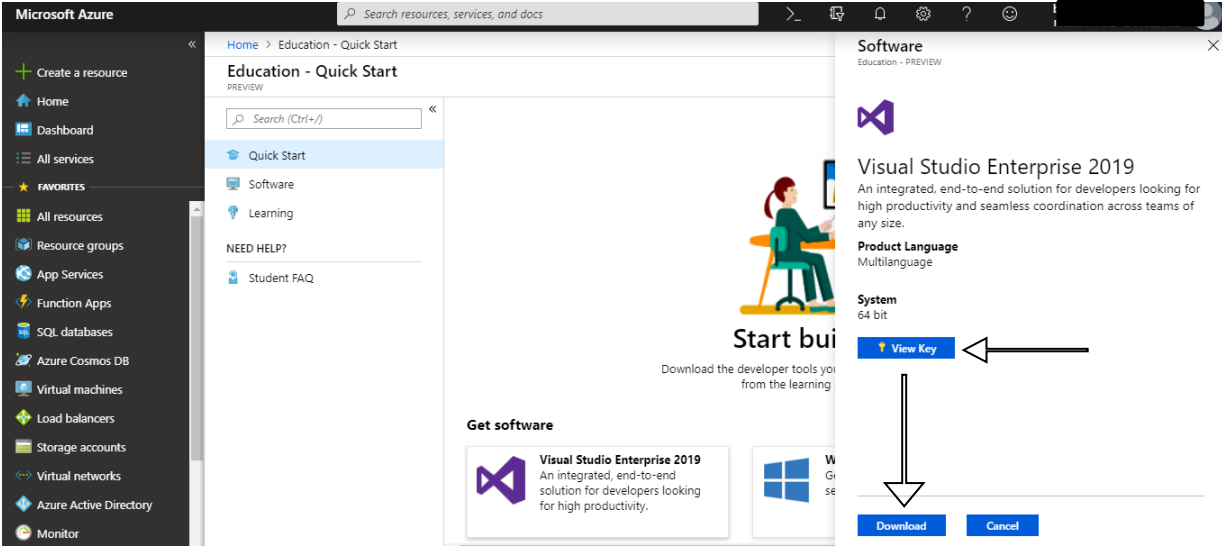

i. If you want to download the previous versions of the product (since we use 2017 version in labs), you should select the "Software" tab and write the name of the version you are looking for to search area. By clicking the product you can download. After you download the one you looked for.

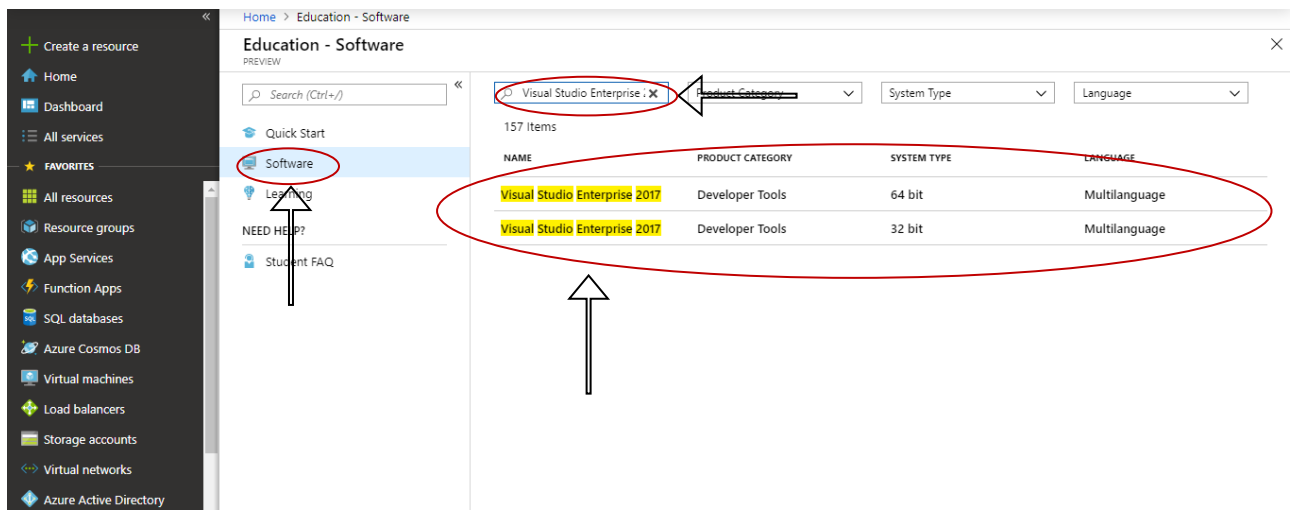

j. If you search "Visual Studio for Mac", you are going to find a Visual Studio product for Mac and you can download it as you did before for other products.

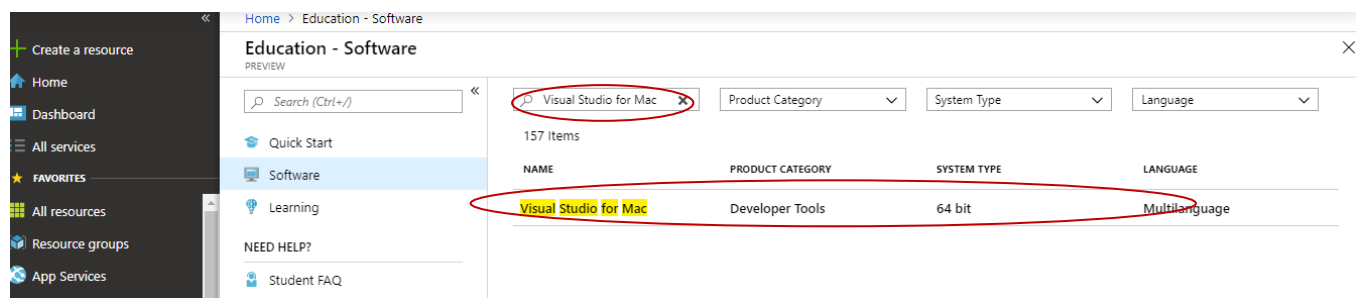

**2.** Assume that you downloaded "Visual Studio Enterprise 2017". Run the installed .exe named "vs\_enterprise.exe".

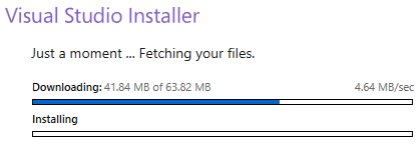

Cancel

**3.** Select the "Desktop development with C++" and Installation details should be looking like the below screenshot.

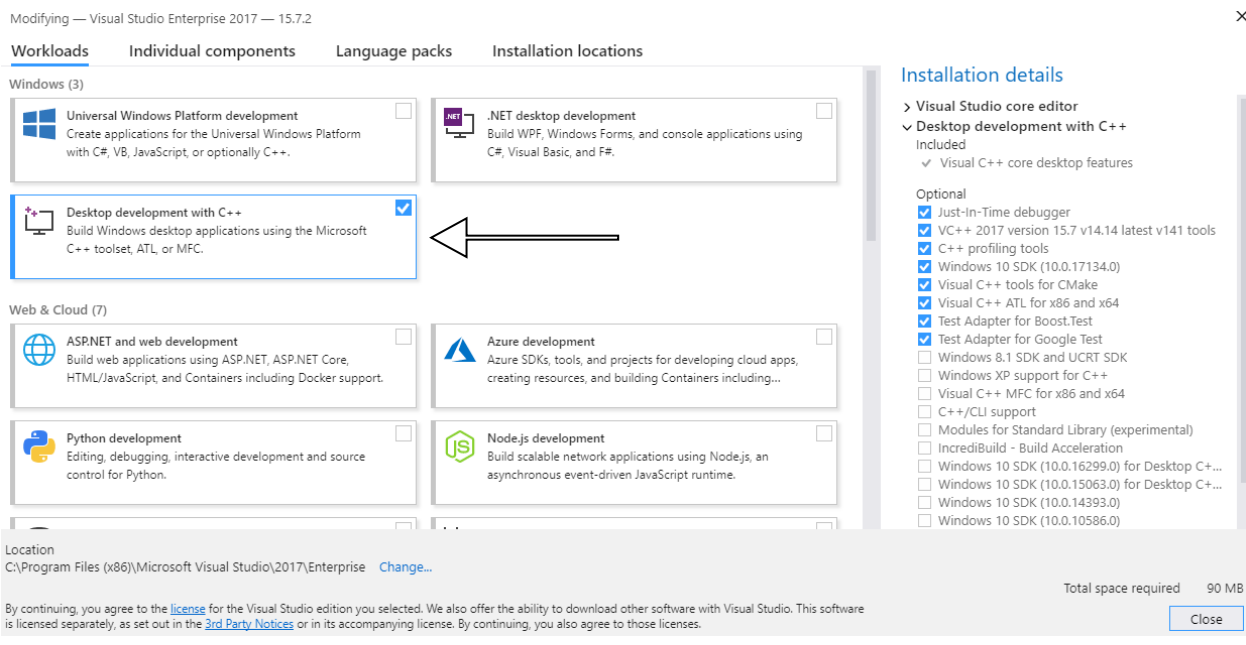

**4.** Then the installation process will start. It'll take some time based on your computer configuration. High configuration PCs take average one and a half or, two hours.

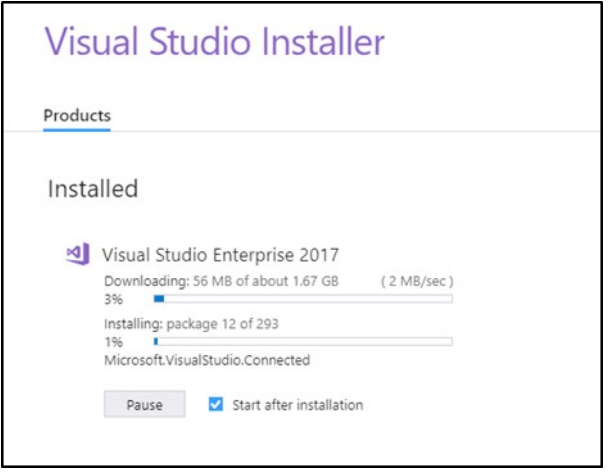

**5.** After completing the installation process, you will see an option to restart your computer to complete the installation process. Hit the "Restart Now" button. It'll restart your computer. After some moment your installation process will be done, and you'll get this message window. And then you'll be asked to "Sign in" with your Microsoft account, you can do so or just click "Not now, may be later".

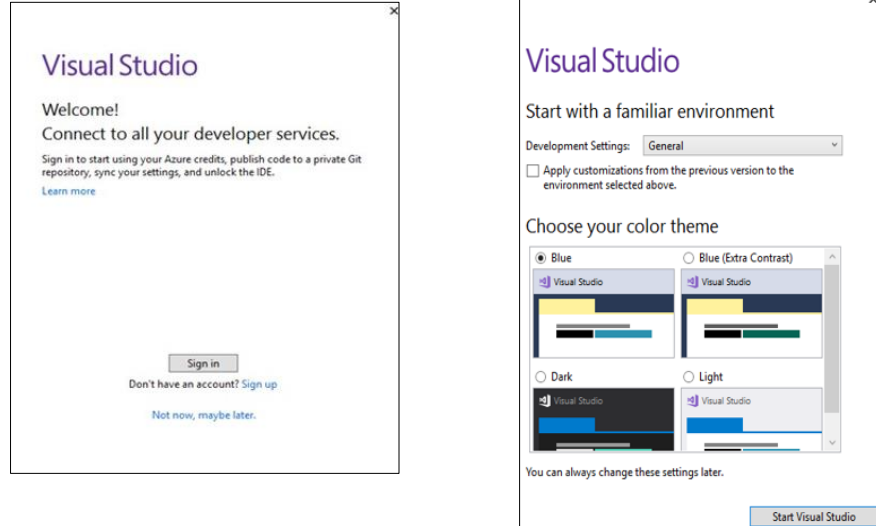

**6.** Now Your Visual Studio 2017 Enterprise is ready to use. You will see below visual studio screen.

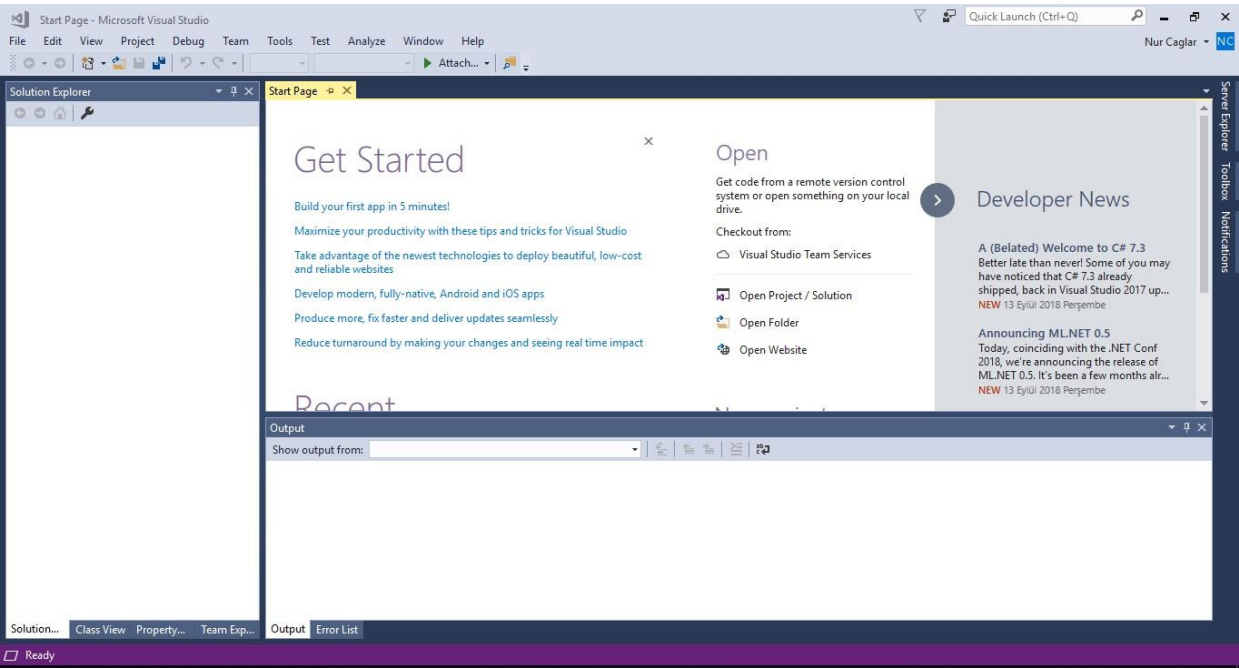

- **7.** Microsoft Visual Studio 2017 Enterprise edition is a non-free application. Thus, you need to activate this software to keep using it. Otherwise, you may choose to install community version as mentioned above. Now one more thing to do is to activate your Visual Studio with the product id which you've got from your MSDN account. Go to Help >> Register Product Key.
- **8.** You'll see a window like below. Click the "Unlock with a Product Key" link and popup screen will appear and enter your product key to register your copy of Visual Studio 2017 Enterprise, as shown below. After the activation below screen will appear.

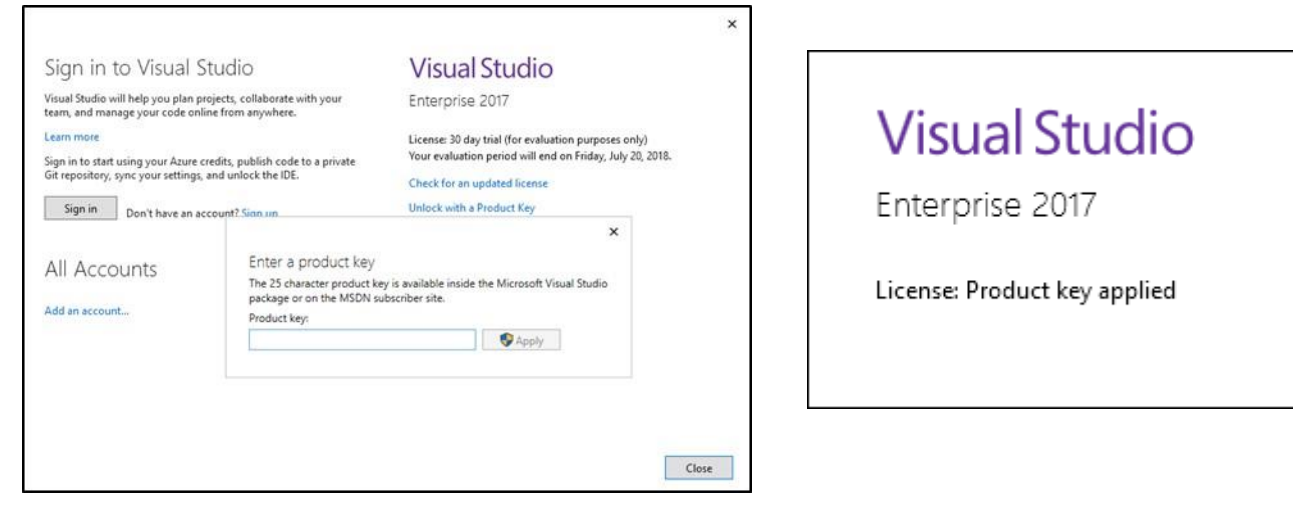